## **Erstellung und Einrichtung einer Rolle**

Mit einer Rolle werden einer Gruppe von Benutzern individuelle Rechte und Befugnisse zur Administration, Steuerung und/oder Überwachung einzelner Komponenten der Softwareplattform C-Werk zugewiesen.

Zur Registrierung einer neuen Rolle sind folgende Aktionen durchzuführen:

1. Klicken Sie auf den Link **Erzeugen** am Ende der Systemrollenliste.

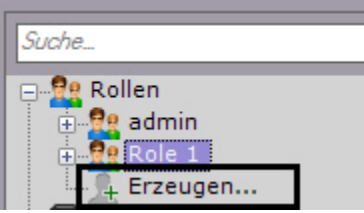

Im System wird eine neue Rolle hinzugefügt, und ihre Eigenschaften werden rechts angezeigt.

2. Geben Sie den Rollennamen im entsprechenden Feld ein (**1**).

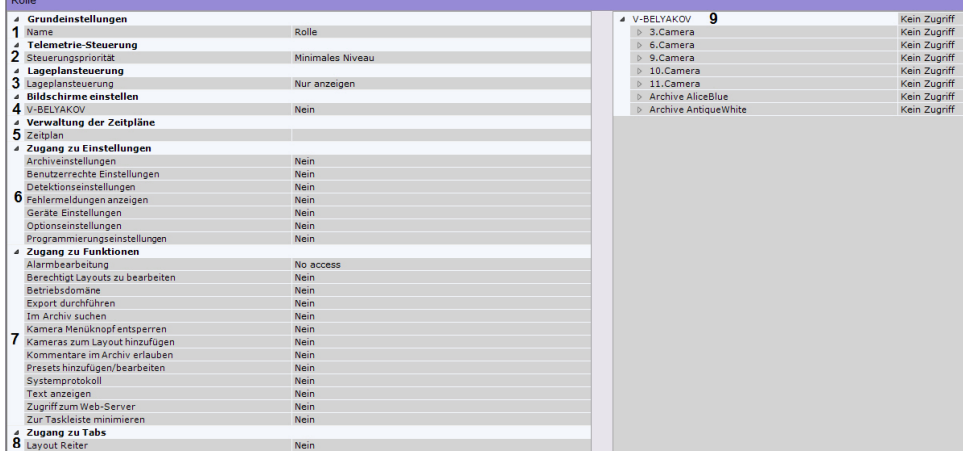

- 3. Wählen Sie die Priorität der PTZ-Kamerasteuerung für Benutzer der jeweiligen Rolle (**2**, vlg. [Steuerung einer PTZ-Kamera\)](https://doc.c-werk.com/display/cwerk41de/Steuerung+einer+PTZ-Kamera).
- 4. Wählen Sie die Zugriffsebene auf die Karten für Benutzer dieser Rolle (**3**).

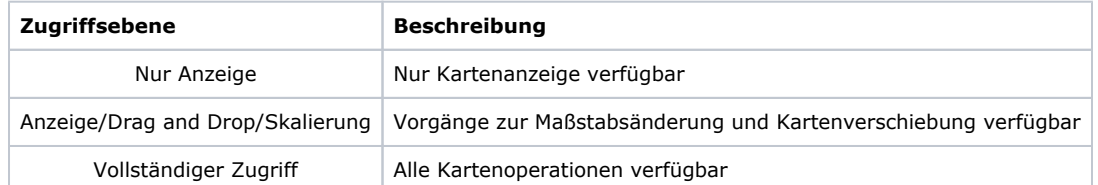

- 5. Richten Sie einen Zugang zur Steuerung von Videowänden ein, unter Vorgabe von Auflösungen für jeden Server in der C-Werk-Domain (**4**). Ein Benutzer, der berechtigt ist, Videowände irgendeines Servers zu steuern, kann die Videowände eines beliebigen an diesen Server angeschlossenen Clients steuern.
- 6. Wenn Sie den Benutzern dieser Rolle die Berechtigungen nur für einen bestimmten Zeitraum erteilen müssen, wählen Sie aus der Liste einen Zeitplan (**5**) aus. Diese Benutzer sind nicht in der Lage, ihre Berechtigungen außerhalb des gewählten Zeitplans zu nutzen.
- 7. Konfigurieren Sie die Zugriffsrechte in der Registerkarte **Optionen** und in den Systemfehler-Benachrichtigungen (**6**).

## G) **Hinweis** Fehlermeldungen werden in Echtzeit in der **Layouts**-Schnittstelle angezeigt.Geräte Archive Detektoren Programmierung Benutzer Optionen  $\blacksquare$  Systemprotokoll  $\sqrt{2 \text{ root}}$  $(1)$  Beende

- 8. Richten Sie Zugangsrechte zu den Funktionen der Softwareplattform *C-Werk* ein (**7**). Der Zugriff auf folgende Funktionen lässt sich einschränken:
	- a. Hinzufügen einer Videokamera zum Layout im Echtzeitmodus.
	- b. Hinzufügen und Bearbeiten von Voreinstellungen für Telemetriegeräte.
	- c. Bearbeiten von Layouts.
	- d. Kameramenü im Videoüberwachungsfenster
- e. Kommentare im Archiv
- f. Betrieb mit Alarmen
- g. Zugriff zum Webserver
- h. Suche im Archiv.
- i. Zusammenklappen eines Clients in den Tray.
- j. Anzeigen des Systemjournals.
- k. C-Werk-Domain-Management.
- l. Export von Frames und Videoaufnahmen.
- m. Anzeigen von Titeln.
- 9. Richten Sie das Zugangsrecht für die Oberfläche **Layouts** der Softwareplattform *C-Werk* ein (**8**).
- 10. Richten Sie Zugangsrechte zu Geräten und Archiven der C-Werk-Domain ein (**9**).

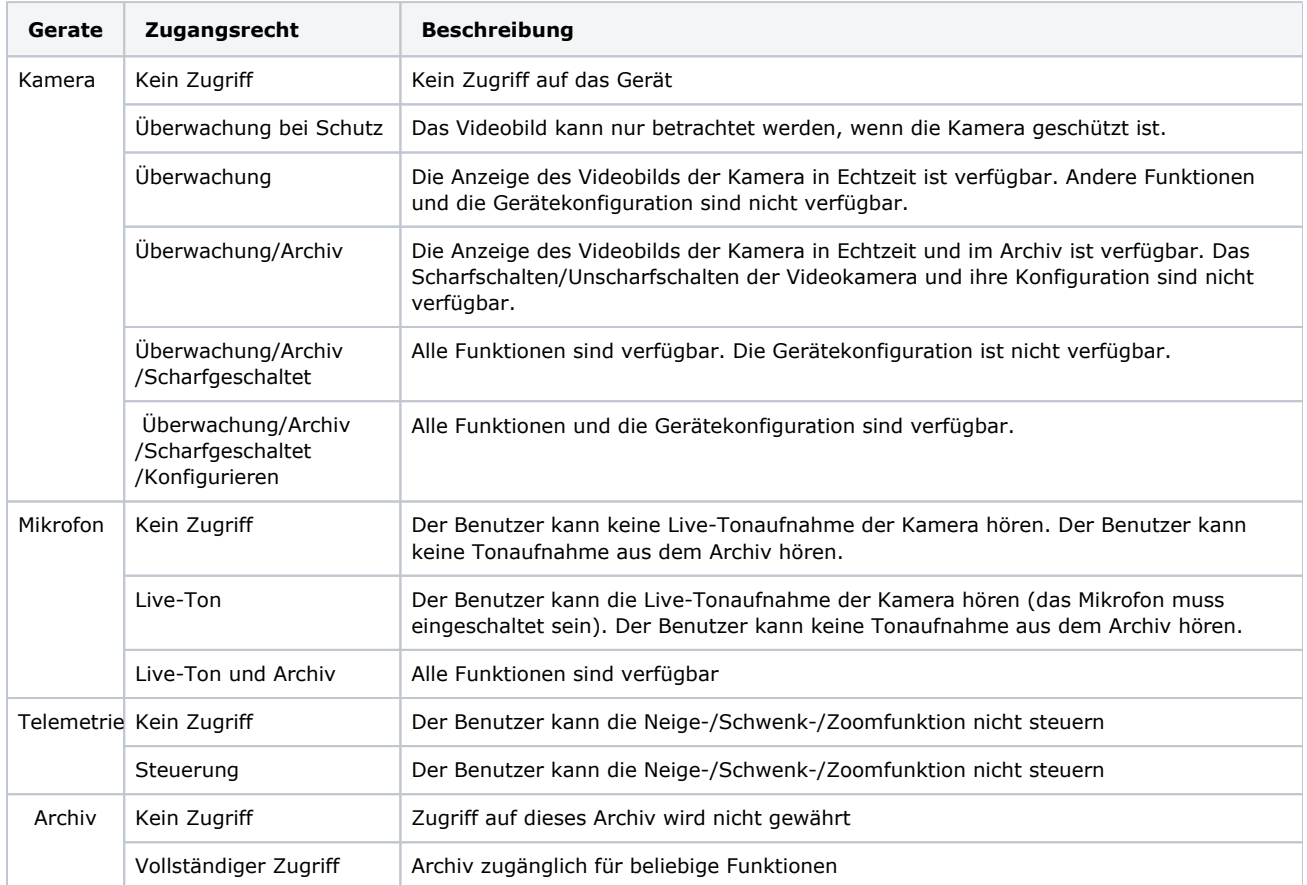

Es besteht die Möglichkeit einer Gruppeneinrichtung von Zugangsrechten zu Hardware und zu Archiven eines bestimmten Servers. Dazu müssen Sie eine Zugangsebene für das Objekt **Server** auswählen. In Abhängigkeit von der gewählten Ebene werden automatisch bestimmte Zugriffslevel für Hardware und Archive dieses Servers eingestellt (vgl. Tabelle).

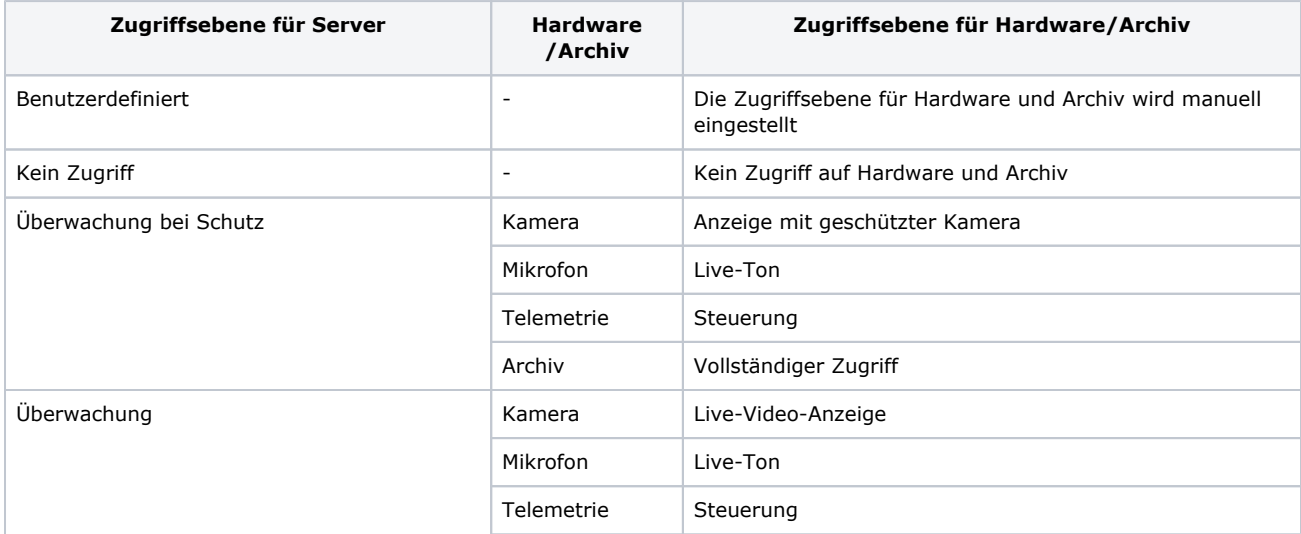

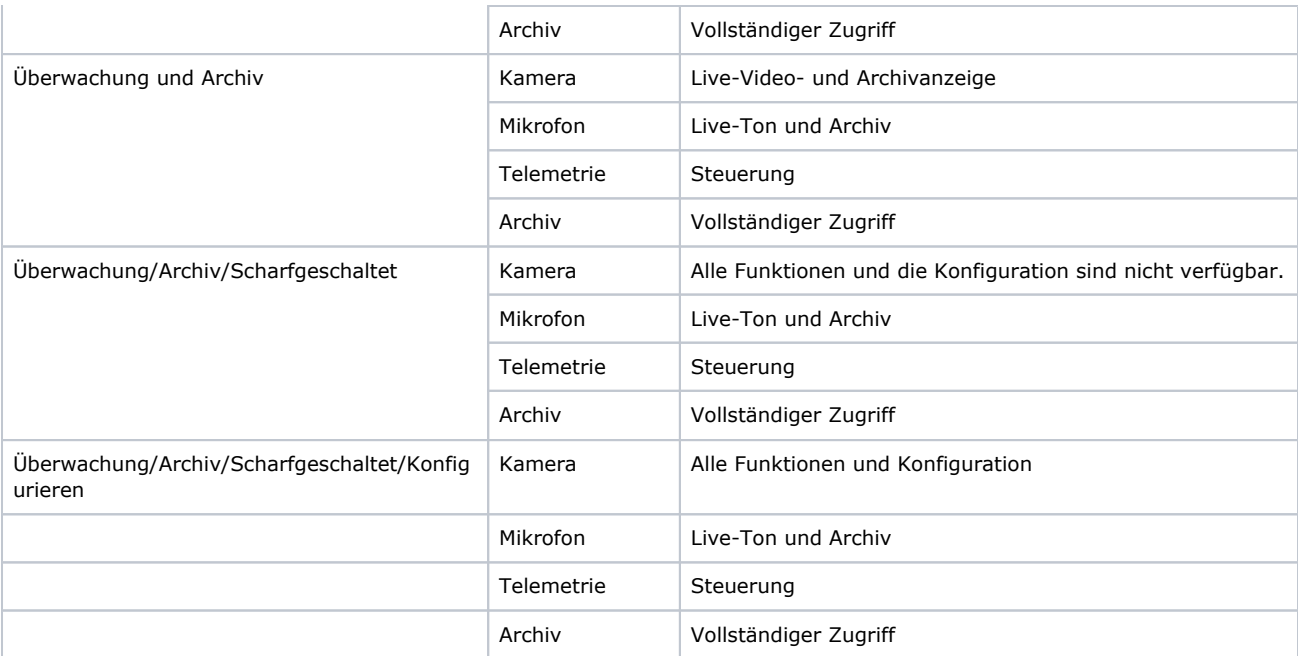

11. Klicken Sie zur Speicherung der Rolle auf **Übernehmen**.

Nach erfolgreicher Durchführung dieser Schritte wird die neue Rolle erstellt.

Zur Entfernung einer Rolle sind folgende Aktionen durchzuführen:

- 1. Wählen Sie die zu entfernende Rolle aus.
- 2. Klicken Sie auf **Entfernen**.

## **Hinweis**  $\circ$

Eine Rolle kann nicht entfernt werden, wenn ein angemeldeter Benutzer dieser Rolle zugeordnet ist.

3. Klicken Sie zur Speicherung der Rolle auf **Übernehmen**.

Nach erfolgreicher Durchführung dieser Schritte wird die Rolle entfernt. Alle Benutzer unter dieser Rolle werden ebenfalls gelöscht.